On Dec. 6, WordPress released a major update to its website building platform. If you're someone who regularly makes updates to the pages of your site or post regular blog posts, you'll start to see some changes in the layout of your editing page. The release of WordPress 5.0 introduced a new page editor: [Gutenberg.](https://wordpress.org/gutenberg/) Gutenberg introduces "blocks" or dedicated content sections that you can easily add and arrange to your web page. If your site has already updated to 5.0, you'll notice that the content on your existing pages has been organized into a Classic block. The Classic block has all the same features and capabilities that the previous page editor did, but now it is just a part of a bigger picture. To this bigger picture you can add Paragraph blocks, Picture and Gallery blocks, Text Heading blocks, and more! There are even Layout blocks that allow you to add buttons or arrange your content into columns with ease. If your site is already updated to 5.0 and using Gutenberg, you can access these new block features on any Page Edit page by using the plus sign in the upper left corner:

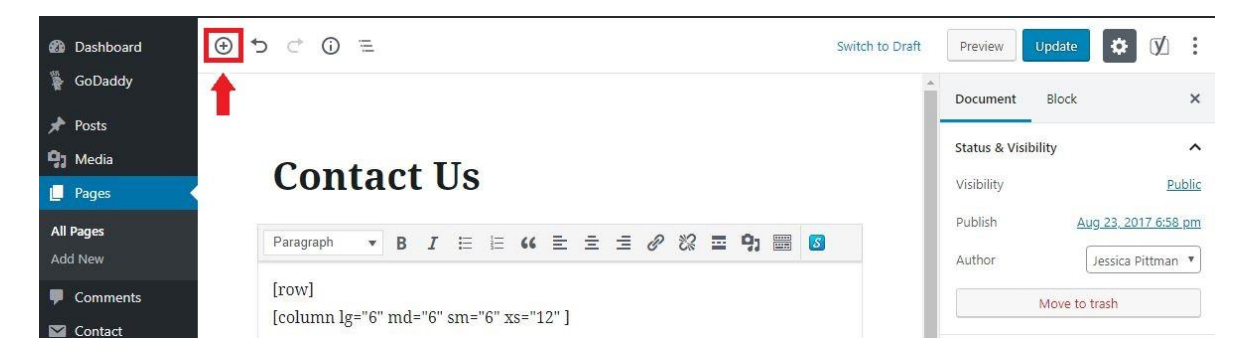

If you click on a block to edit it, you will see more options appear just above the block. For even more settings, click the 3-dot icon at the end of the row of options:

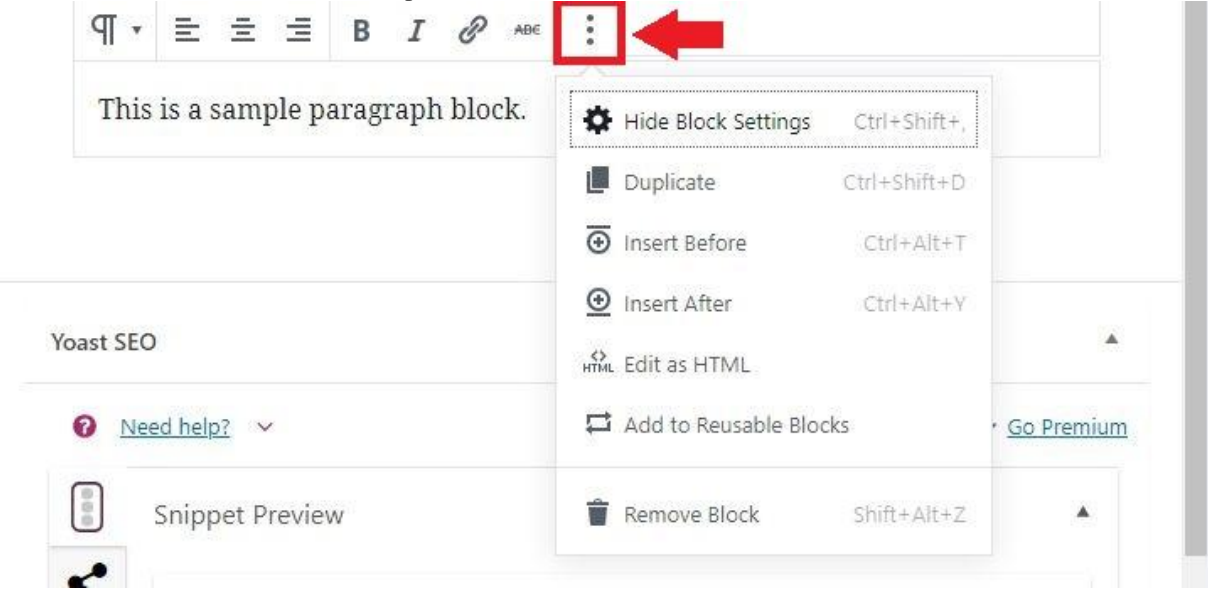

Once a block has been added, you can move it to a new position on your page by hovering your cursor over the block and clicking and dragging the block by the grid icon:

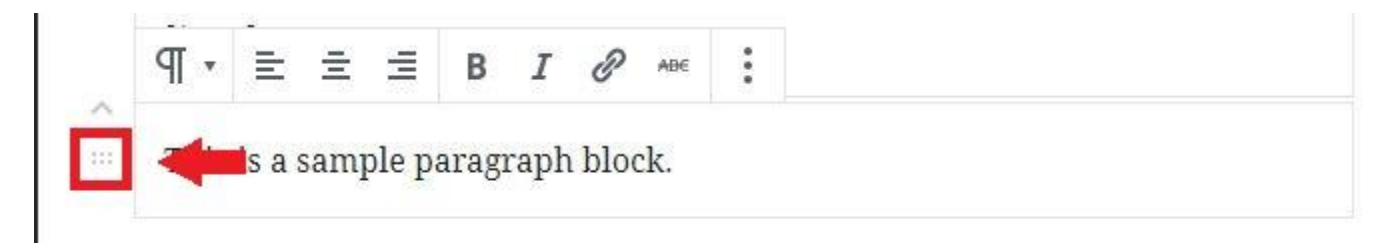

You'll see that some of the familiar buttons on this page are not in their regular spots, but they haven't left! The Preview and Publish/Update buttons are still in the upper right corner:

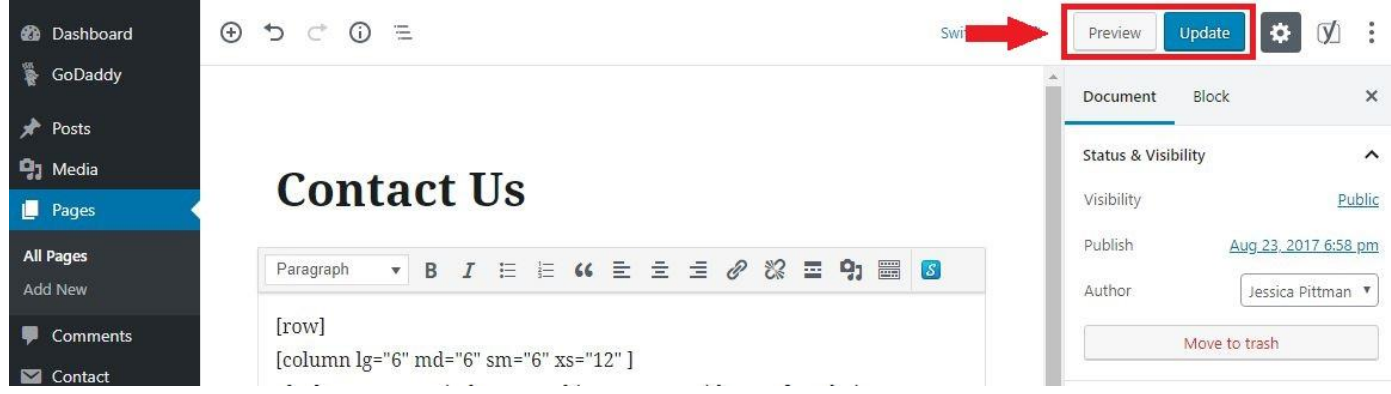

The Text/Visual options for viewing your content are now hidden in this 3-dot icon at the very top right of your screen:

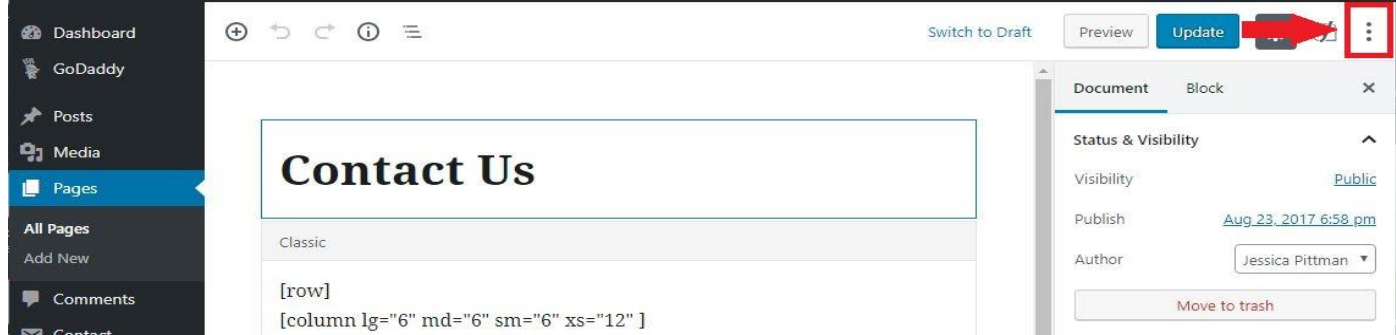

Just click the 3-dot icon, then select either Visual Editor or Code Editor:

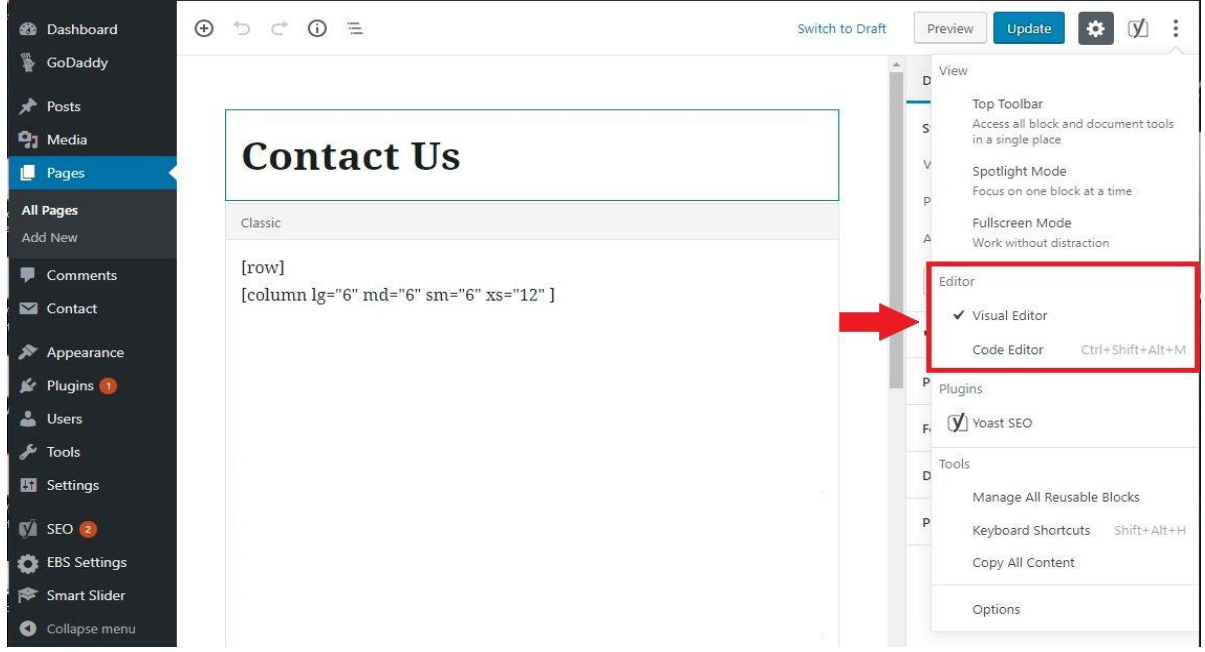

If you previously had content on your page, you'll probably see that it's been moved into a smaller editing area, which from now on will be known as the Classic Block. This has all the controls you're familiar with, including the Add Link and Add Media buttons.

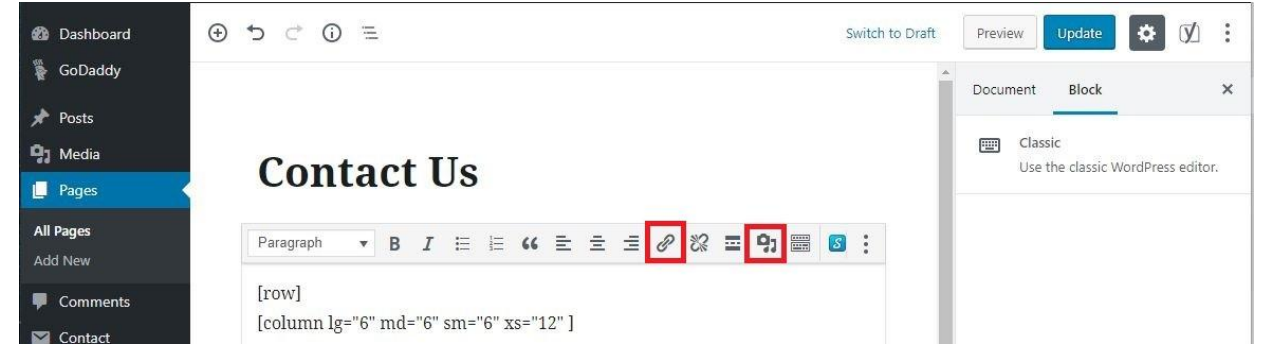

If you can't see these options right away, make sure that you are in Visual Editor mode (see previous image) and click inside the text editing area to start editing the text. Packerland Websites is working on a new tutorial booklet that will explain what each of these blocks do and how to use them. For those of you who have been using the WordPress page editor regularly, we hope this quick guide will get you comfortable with WordPress' new look and help you maintain the current layout of your website. If you're someone who doesn't often look behind the scenes of your WordPress site, don't worry! We'll take care of the updates and inform you of any changes that will affect your site as soon as we are aware of them. If you have any questions, please don't hesitate to [Contact Us.](https://packerlandwebsites.com/contact-us/) Packerland Websites is here to help in the ever-changing world of web!